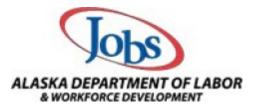

## AlaskaJobs Account Login Guide - Individuals 03/07/2022

1. Navigate to <u>https://alaskajobs.alaska.gov</u> and click on the "Log In" button in the upper right corner.

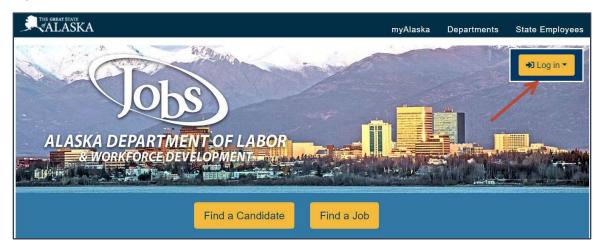

2. Select "Individual" from the drop-down menu.

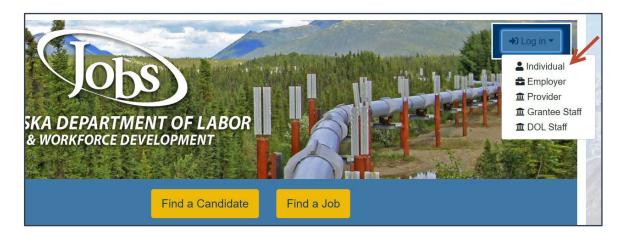

- 3. You will be directed to sign in to your MyAlaska account.
  - Note, you must have a MyAlaska account for each user type in AlaskaJobs, such as an individual seeking a job, an employer recruiting for a position, a Service Provider, or a Grantee Case Manager.
  - If this is your first time to log in to AlaskaJobs, then please write down or remember your MyAlaska Username for later in this process.

|            | myAlaska                                  |
|------------|-------------------------------------------|
| and the se | Sign in                                   |
|            | Username                                  |
|            | Password                                  |
|            | Sign in                                   |
|            | Forgot my Username                        |
|            | Forgot my Password                        |
|            | New User: Register for a myAlaska Account |

- 4. Select "Individual Jobseeker".
  - If you have not previously logged into the new AlaskaJobs, select "Yes, verify my account" and proceed to step 5.

| Type of user                                                                                       |
|----------------------------------------------------------------------------------------------------|
| ALASKA DEPARTMENT OF LABOR<br>& WORKFORCE DEVELOPMENT                                              |
| Indicates required fields.                                                                         |
| * Please tell us what type of user you are.                                                        |
| Individual Jobseeker                                                                               |
| O Employer                                                                                         |
| O Training or Education Provider                                                                   |
| O Grantee Staff                                                                                    |
| *Were you previously registered in Alaska Jobs or have you been instructed to verify your account? |
| Yes, Verify my account                                                                             |
| No, Start a new registration                                                                       |
| Next >>                                                                                            |

• If you have never accessed the new AlaskaJobs and never had an old ALEXsys account, select "No, start a new registration" and proceed to create a new registration

5. Complete the below required fields to match your information including your social security number in the old ALEXsys account to the new AlaskaJobs account you are creating.

| First Name:                        | <u>ا</u>      |  |
|------------------------------------|---------------|--|
| Last Name:                         |               |  |
| Date of Birth:                     | (mm/dd/yyyy)  |  |
| Social Security<br>Number:         | (no dashes)   |  |
| Confirm Social Security<br>Number: | ) (no dashes) |  |
| Zip Code:                          |               |  |
|                                    |               |  |

- 6. An email verification code will be sent to your email address used in the old system. Please enter it here. Make sure to check your junk mail or spam folder.
  - If you no longer have access to the email listed in your old ALEXsys or ICM account, or need assistance for any reason, please contact your nearest job center.
  - Call Toll-Free in Alaska (877) 724-2539.
  - Job Centers are listed at <u>https://jobs.alaska.gov/offices/index.html.</u>
- 7. Please enter your MyAlaska username.
  - In the future, you will access AlaskaJobs by signing into MyAlaska and then choosing AlaskaJobs in services.

| ALASKA DEPARTMENT OF LABOR<br>& WORKFORCE DEVELOPMENT | To ensure the highest level of security, please enter the needed information into the form, so that we can verify this information against what is in our database.                                                                                                    |
|-------------------------------------------------------|----------------------------------------------------------------------------------------------------|
| <ul> <li>Indicates required fields.</li> </ul>        | For help click the information icon.                                                                                                    |
| Email Verification                                    | on                                                                                                    |
| this code and enter it below                          | a verification code to your email address in our system agibson@resourcedata.com. To complete the verification process, please access<br>w. This code will remain active for 24 hours. Successful entry of this code will provide access to the Alaska Jobs system. If you do not |
| • Enter Verification Code                             | ddress, please click the Contact Staff link below.                                                                                                    |
| • MyAlaska Userna                                     |                                                                                                    |
|                                                       | [Go to Contact Staff]                                                                                                    |